# Managementrapportage in Excel

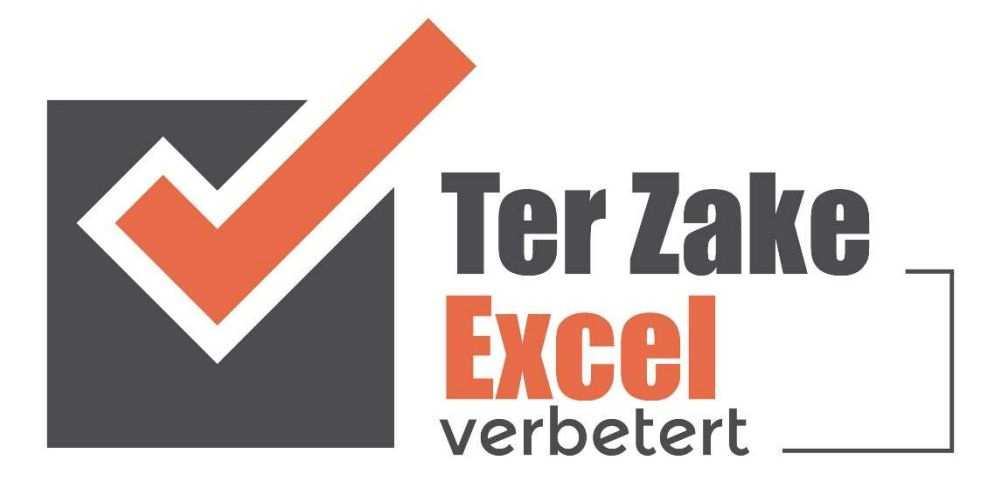

## Inleiding

Excel wordt vaak gebruikt voor het verwerken van data naar mooie tabellen en grafieken. Excel kan meer natuurlijk, maar de rapportage is toch wel één van de belangrijkste redenen waarom Excel wordt gebruikt. Alhoewel er altijd wel een rapportage uit je data komt rollen kan het zijn dat het niet altijd even mooi is, maar bovenal dat je er erg veel tijd aan kwijt bent om elke keer weer dezelfde handelingen uit te voeren.

Met Ter Zake Excel (en ook met Ter Zake Power BI) maken we geregeld bestanden waarin rapportages worden gemaakt die er niet alleen mooi uit zien, maar die ook weinig tijd kosten om up to date te houden.

#### Situatieschets

Bij de organisatie in deze situatie werken zes personen in de binnendienst. Deze medewerkers zijn allemaal druk bezig om de offertes op te stellen en de uitnutting van contracten te verwerken in Excel. Voor de directie is het van belang om te zien hoe de verhouding is tussen de offertes, contracten en de uitnutting daarvan is zodat inzichtelijk is hoe de organisatie draait.

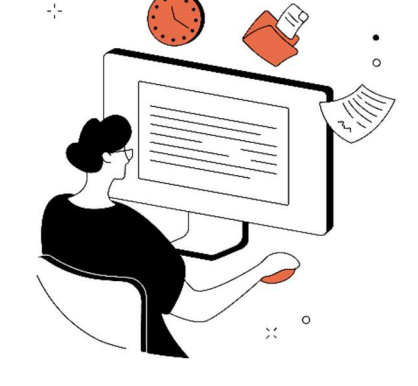

### Probleemstelling

Wekelijks is één persoon een hele dag bezig

om een rapportage te maken van de aanwezige data. Er worden exports gemaakt uit de systemen, deze exports worden bewerkt en vervolgens met pijn en moeite omgezet tot een rapportage waarop de directie beslissingen kan nemen.

Het opstellen van de rapportage kost niet alleen teveel tijd, het is ook te foutgevoelig omdat er veel handmatig werk in zit.

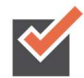

# **Oplossing**

#### Opzet

Het eerste wat we moeten doen is bepalen wat we uiteindelijk in de rapportage willen zien. Dit bepaalt namelijk voor een groot gedeelte de opzet van het bestand. Wat de directie wilt weten is het volgende:

- Wat is de hoogte van de nog openstaande offertes per maand?
- Wat is de hoogte van de contracten per maand?
- Hoeveel is er per contract afgeroepen?

We kiezen er voor om de rapportage te maken in één bestand. We maken een werkblad voor de data die we via een export verkrijgen, werkbladen met data die we handmatig bijwerken en werkbladen voor de rapportage en instellingen. We komen dan tot de volgende werkbladen:

- **S** Offertes
- Contracten
- Afroep
- **EX** Rapportage
- Instellingen

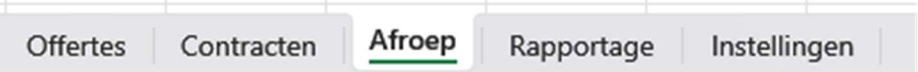

Vervolgens gaan we voor de drie datawerkbladen, dit zijn de eerste drie uit ons bestand, bepalen welke kolomtitels we willen hebben. Voor het blad offertes zijn dit:

- *S* Offertedatum
- **Artikelnummer**
- **Klant**
- Prijs per liter
- **Y** Totaalprijs
- $\leq$  Status

Op deze manier hebben we alle informatie die we nodig hebben voor het maken van een rapportage. We hebben de datum nodig om te bepalen in welke maand een offerte valt. De totaalprijs gebruiken we om te kunnen berekenen wat de waarde is van alle offertes en de status om te bekijken of een offerte nog lopend is. De overige informatie is voor de binnendienst van belang in het geval er contact is met een klant, voor de rapportage doen we daar niks mee.

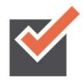

De contracten komen uit een export, hier hebben we niet veel invloed op. De volgende kolomtitels komen daar uit:

- Contractdatum
- Contractnummer
- **M** Artikelnummer
- **Klant**
- $\blacksquare$  Totaalprijs
- $\blacksquare$  Status

Ook hier geldt weer dat we de contractdatum, totaalprijs en status nodig hebben in de rapportage en de overige informatie van belang is voor het contact met de klant.

In het laatste datablad (afroep) hoeft er niet veel informatie bijgehouden worden. Het gaat hier om de volgende kolommen:

- **M** Afroep
- **Contractnummer**
- Klant
- **M** Artikelnummer

#### Opmaak

Nu gaan we de cellen opmaken. In eerste instantie selecteren we de cellen A1 tot en met F1 van het blad Offertes. We kunnen deze cellen selecteren door cel A1 te selecteren en dan met de muis te slepen naar cel F1. Een andere optie is om cel A1 te selecteren, vervolgens de shiftknop in te drukken en dan met de pijltjestoets naar rechts te toetsen (tot en met cel F1).

Zodra je de selectie hebt gemaakt, kun je kiezen om op de rechtermuisknop te klikken of op de combinatie ctrl 1 te gebruiken. Je komt nu uit bij celeigenschappen en hebt de mogelijkheid om opmaak te geven aan de geselecteerde cellen.

Binnen celeigenschappen kunnen we naar het tabje rand. Hier kunnen we er voor kiezen om randen te plaatsen. In dit voorbeeld kiezen we voor een dikke rand om de gehele selectie heen en een enkele dunne rand tussen de cellen in. De dikke rand plaatsen we door in eerste instantie de gewenste rand aan te klikken onder stijl en vervolgens bij vooraf ingesteld te kiezen voor omtrek. Vervolgens klikken we de dunne rand aan en kiezen onder rand voor een verticale rand.

We willen ook een achtergrondkleur aan een cel geven door op het tabje opvulling te klikken. Hier is het mogelijk om een achtergrondkleur aan een cel te geven. Ook is het mogelijk om twee kleuren te kiezen, dit kun je doen door te klikken op opvuleffecten. We klikken op opvuleffecten en kiezen bij kleur 2 de gewenste kleur, vervolgens laten we de arceringstijl op horizontaal staan en kiezen we voor de variant waarbij kleur 2 bovenaan staat.

We hebben nu de titelrij opgemaakt en willen ook de onderliggende cellen (waar we de gegevens gaan plaatsen) opmaken. We selecteren daartoe cel A2, houden shift ingedrukt en selecteren tot met cel F2. Daarna drukken we de shift toets in

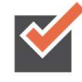

en kiezen er voor om via de toets page down naar beneden tot aan rij 1000 te gaan. Via celeigenschappen en randen plaatsen we nu weer een dikke rand om de gehele selectie en een dunne rand verticaal tussen de cellen. Horizontaal plaatsen we een stippellijn (kies voor de fijnste stippellijn linksboven bij stijl, als je hem uitprint zie je gewoon één lijn).

Als laatste gaan we de titels in rij 1 dikgedrukt maken, dit doen we door de rij te selecteren en vervolgens in het menu start te klikken op de B van Bold (ofwel dikgedrukt). Daarnaast vergroten we de lettergrootte van rij 1, deze vergroten we naar 14, dit kan ook in het menu start (naast het lettertype).

We moeten nu ook nog de kolommen breder maken. Dit kunnen we doen door de betreffende kolommen te selecteren (van A tot en met F). Als we tussen twee letters van de kolommen binnen de selectie gaan staan wordt de cursor een zwart streepje met twee pijltjes aan weerszijde. Nu kunnen we dubbel klikken, hierdoor wordt elke kolom zo breed als de meest brede tekst binnen de kolom. Een andere optie is om te slepen zodat je zelf bepaalt wat de breedte van een kolom is.

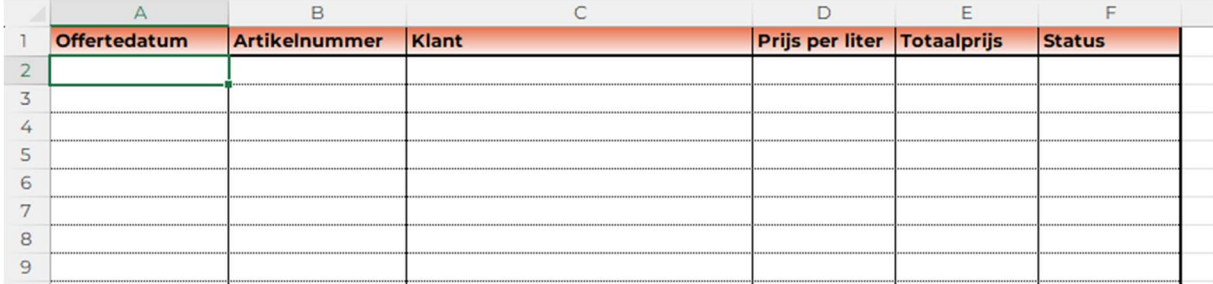

We willen graag dat de rij 1 continu zichtbaar is, zodat als we naar beneden scrollen ook precies weten in welke kolom we zijn. Om dit voor elkaar te krijgen moeten we titels blokkeren. Het eerste wat we daarvoor moeten doen is de cel selecteren waarboven en links daarvan we willen vast zetten. Daarom selecteren we cel A2. Vervolgens gaan we naar het menu beeld en kiezen daar voor blokkeren en titels blokkeren. Alles boven cel A2 (oftewel rij 1) zal nu geblokkeerd zijn. Als je nu dus naar beneden scrollt zal je altijd rij 1 zichtbaar houden.

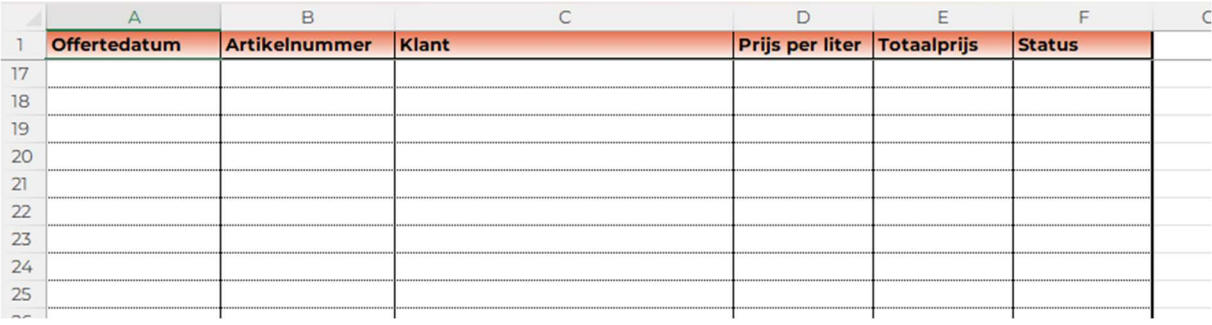

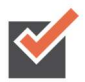

Hetzelfde doen we voor Contracten en Afroep. Het blad Contracten ziet er dan als volgt uit:

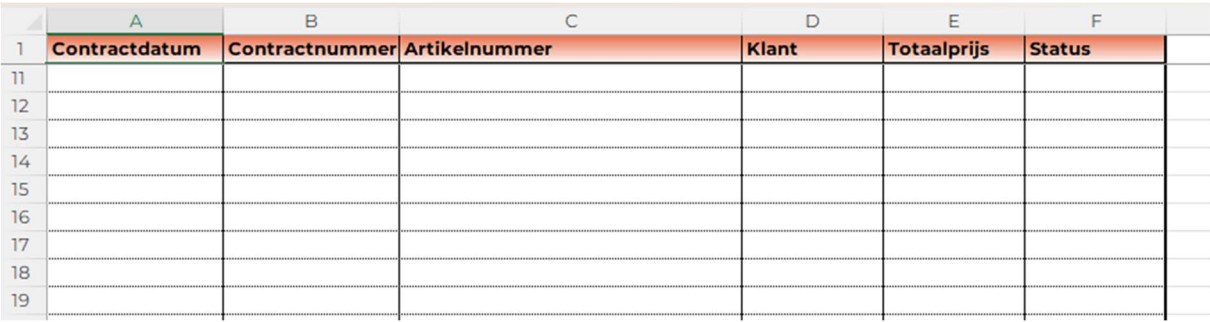

Het blad Afroep ziet er dan als volgt uit:

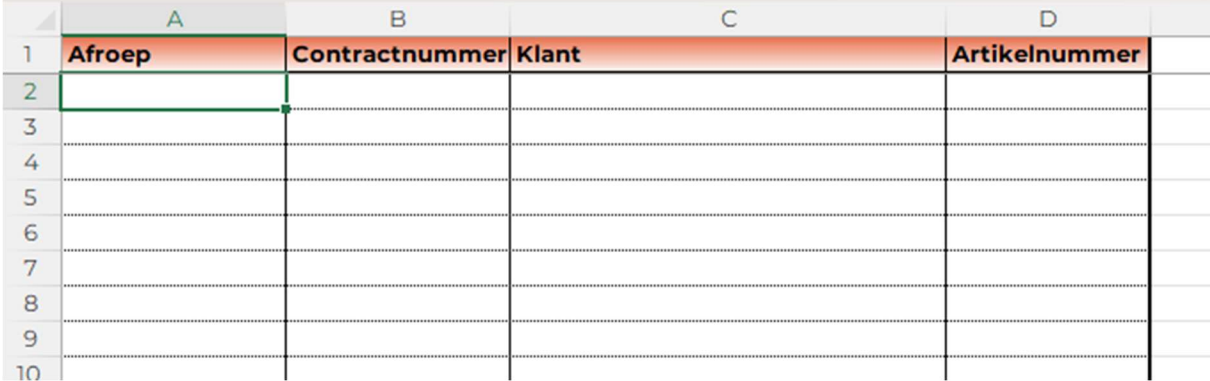

#### Invoer gegevens

Om de gegevens goed weer te geven nadat je iets ingevoerd hebt kun je de opmaak van de cellen aanpassen. Dit kan op een tweetal manieren. De eerste optie zit in het menu start, daar kun je in het midden van je scherm er voor kiezen om de standaardwaarde aan te passen in bijvoorbeeld datum, financieel of tekst.

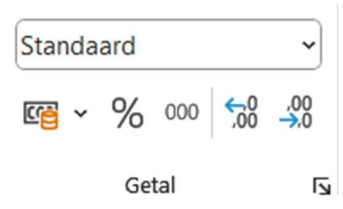

Hetzelfde kun je bereiken via de celeigenschappen. Door de cellen te selecteren en vervolgens naar celeigenschappen te gaan kun je in het tabje getal kiezen voor verschillende weergaven. Via deze optie zie je meer mogelijkheden dan bij de eerste optie.

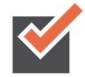

De werkbladen zijn nu opgemaakt en klaar om gegevens in te voeren. Om het helemaal netjes te maken zetten we ook nog de rasterlijnen uit. Dit doen we door het menu beeld te kiezen en dan het vinkje uit te zetten bij rasterlijnen.

Via deze weg maken we de verschillende kolommen in de eerste drie werkbladen op.

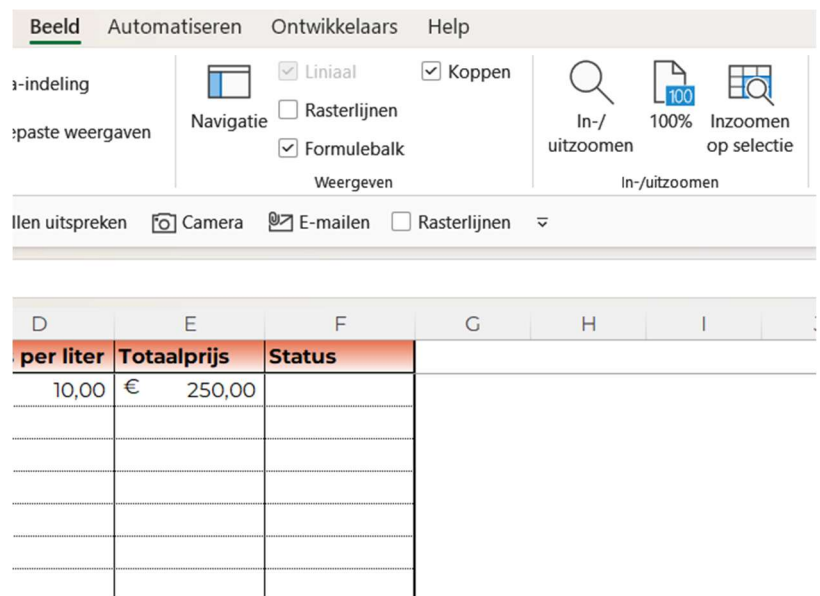

Nu willen we er ook nog voor zorgen dat in datumkolommen alleen datums kunnen worden ingevoerd. Hiervoor maken we gebruik van gegevensvalidatie in het menu gegevens.

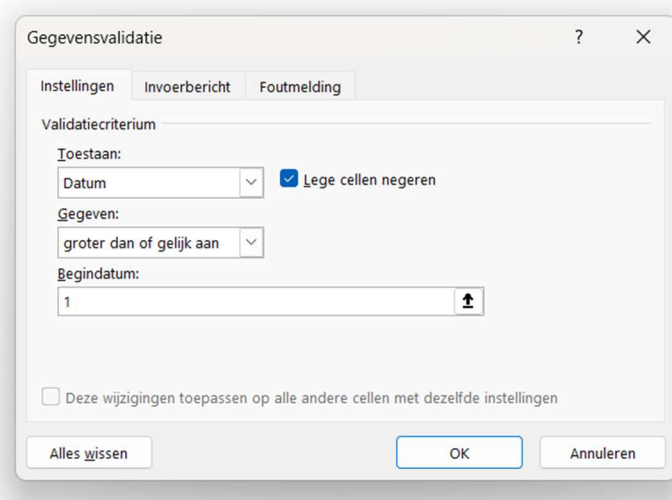

In eerste instantie selecteer je de gewenste cellen en klik je vervolgens op gegevensvalidatie. Vervolgens kies je onder toestaan voor datum en daarna voor groter dan of gelijk aan bij gegeven. Je kunt daarna een 1 invullen bij begindatum (in Excel staat dat gelijk aan 1-1-1900). Als er maar een datum ingevuld is dan is het prima. Vanzelfsprekend kun je hier ook een andere waarde in zetten. Ook is het nog mogelijk om een invoerbericht

en een foutmelding te maken.

Op dezelfde wijze kun je cellen met bedragen (getallen) een gegevensvalidatie geven en bij een artikelveld aangeven dat de invoer een bepaalde lengte heeft.

Nu hebben we ook nog een veld status, hierin willen we een dropdownmenu maken. Ook dit kan met gegevensvalidatie. Allereerst maak je in het blad

Instellingen een lijstje met de mogelijke opties. Vervolgens selecteer je de cellen waar je het dropdownmenu wilt hebben. Je gaat daarna weer naar het menu gegevens en gegevensvalidatie en kiest bij toestaan nu voor lijst. Je klikt bij de bron nu op de balk en navigeert naar het werkblad Instellingen. Daar selecteer je dan vervolgens de cellen A2 tot en met A4, als het goed is staat er dan het volgende in de witte balk:

=Instellingen!\$A\$2:\$A\$4

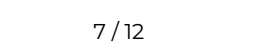

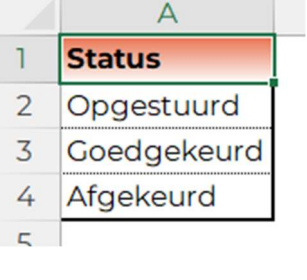

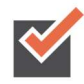

Nu sluit je af door op ok te klikken.

We kunnen er ook nog voor kiezen om de rijen te kleuren op basis van een bepaalde status. Nu willen we de cellen van cel A2 tot en met F1000 oranje kleuren indien de status op de rij gelijk is aan Opgestuurd. We selecteren daartoe in eerste instantie de cellen A2 tot en met F1000. Vervolgens kiezen we in het menu start voor voorwaardelijke opmaak en dan voor een formule gebruiken om te bepalen welke cellen worden opgemaakt. Hierin kunnen we dan een formule (of vergelijking) plaatsen die gebaseerd is op de eerste rij (rij 2) uit onze selectie. De vergelijking wordt dan:

=\$F2="Opgestuurd".

Bij opmaak kiezen we vervolgens voor de gewenste kleur oranje en kiezen voor ok.

We maken voor de status Goedgekeurd (groen) een nieuwe voorwaardelijke opmaak op dezelfde manier, maar dan met de volgende vergelijking:

=\$F2="Goedgekeurd"

En voor afgekeurd (rood):

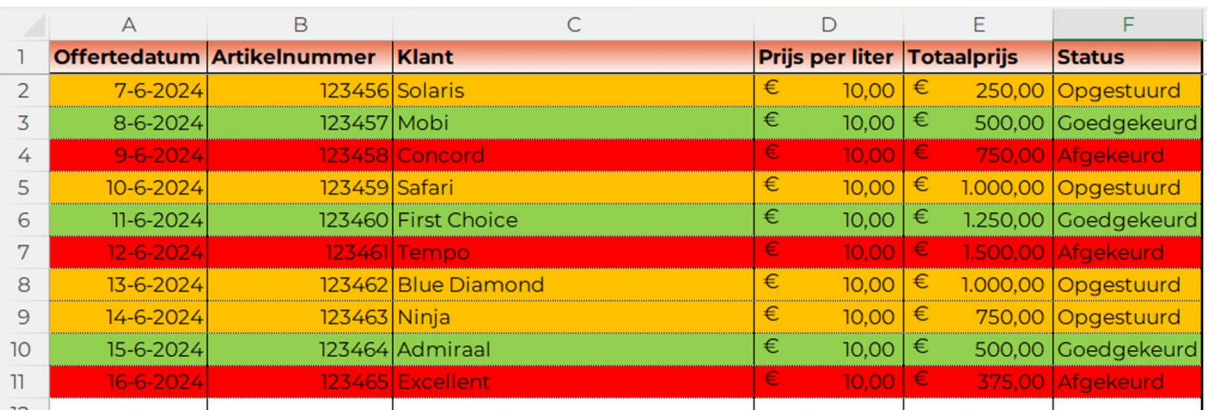

=\$F2="Afgekeurd"

We hebben een dollarteken voor de F gezet omdat anders de formule zou verspringen. In cel B2 zou er dan gekeken worden naar cel G2 en we willen dat er naar B2 gekeken blijft worden.

\$F\$2 zou er voor zorgen dat bij het kopiëren van cellen de verwijzing naar cel F2 blijft

- Alleen een \$ voor de F zorgt er voor dat er altijd een verwijzing blijft naar kolom F.
- Alleen een \$ voor de 2 zorgt er voor dat er altijd een verwijzing blijft naar rij 2

Als je op een celverwijzing in een formule staat, kun je door middel van de F4 toets op je toetsenbord de \$ automatisch laten verschijnen voor de F en voor 2. Als je alleen een \$ wilt voor de rij, druk je nogmaals op F4-toets. Wil je alleen een \$

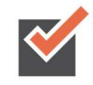

voor de kolom dan druk je daarna nogmaals op F4-toets. Druk je nogmaals op F4 toets, dan verdwijnen alle dollartekens.

Op dezelfde manier kun je alle werkbladen opmaken en de gewenste kolommen opmaken.

#### Rapportage

Als slotstuk de rapportage. Uiteindelijk is dat waar het om gaat. We willen drie tabellen hebben waarin de volgende data wordt verwerkt:

- De hoogte van de nog openstaande offertes per maand
- De hoogte van de contracten per maand
- $\blacksquare$  Hoeveelheid afgeroepen contracten (in L)

We beginnen met de hoogte van de openstaande offertes. Dit zijn de offertes die in het werkblad Offertes de status Opgestuurd hebben en vallen binnen een bepaalde maand. We maken hiervoor in het blad Rapportage in eerste instantie de tabel die we nodig hebben om de optelling te maken. We maken een tabel met daarin de maanden. Daarvoor zetten we ook het begin van de maand (voor januari zetten we dus 1-1-2024). De datums voeren we door tot aan de 1 januari van het volgende jaar (in ons voorbeeld 1-1-2025). Het mooiste is natuurlijk om dit met formules te doen zodat je het volgende jaar alleen de eerste datum hoeft aan te passen. Als je in A4 de datum 1-1-2024 hebt staan zou je de volgende formule in A5 kunnen plaatsen:

 $=$ DATUM(JAAR(A4);MAAND(A4)+1;1)

Kolom A kunnen we natuurlijk verbergen zodra we klaar zijn met de formules.

De formule die we nodig hebben om de totale openstaande offertes te kunnen optellen is de formule sommen.als. Met deze formule kun je een kolom optellen op basis van maximaal 127 bereiken en criteria.

In ons geval willen we kolom E van het werkblad Offertes optellen op het moment dat in kolom F de status Opgestuurd is en in kolom A de datum ligt tussen de datum van de eerste maand en de eerste datum van de volgende maand.

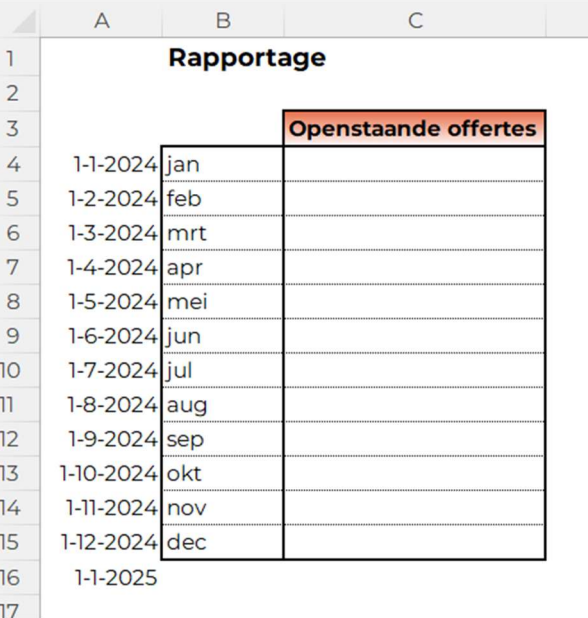

De formule wordt dan:

=SOMMEN.ALS(Offertes!E:E;Offertes!F:F;"Opgestuurd";Offertes!A:A;">="&A4; Offertes!A:A;"<"&A5)

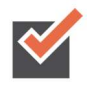

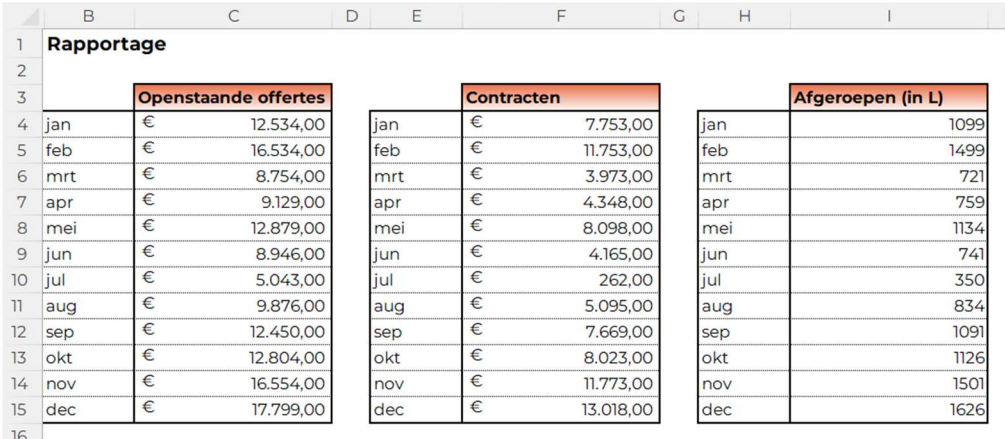

Dezelfde formules maken we ook voor de bladen Contracten en Afroep.

De laatste stap is om per tabel een mooie grafiek te maken. De grafiek maken we door de tabel te selecteren en vervolgens te klikken op Alt F1. Via ander grafiektype in het menu grafiekontwerp veranderen we de grafiek in 3D kolomgrafiek. Daarna verwijderen we de rasterlijnen door op het plusje naast de grafiek te klikken en het vinkje uit te zetten bij rasterlijnen.

Via grafiekgebied opmaken (ctrl 1 nadat je de grafiek hebt geselecteerd), opvulling, opvulling met figuur of bitmappatroon en bestand kiezen we een afbeelding als achtergrond met een doorzichtigheid van 80%.

We geven de reeksen een kleurovergang via opvulling en dan opvulling met kleurovergang. We passen ook de titel aan. Dit doe je door één keer op de titel te klikken en vervolgens de = in te voeren. Daarna selecteer je de gewenste cel. Op deze wijze is de titel van de grafiek gekoppeld aan een cel. Ook zorgen we er nog voor dat alle titels en eenheden dikgedrukt worden weergegeven door ze te selecteren en dan te kiezen voor bold (B) in het menu start.

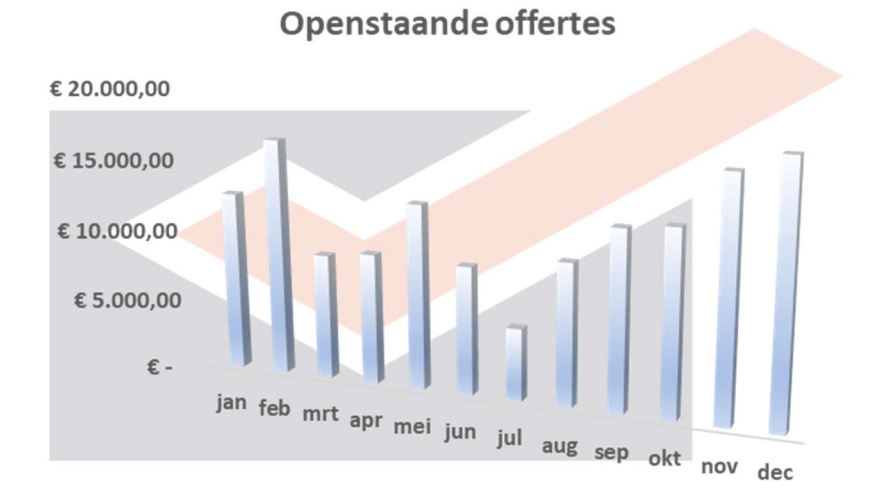

#### Rapportage

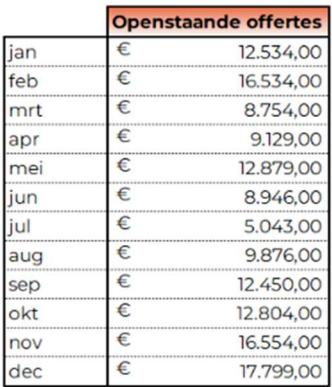

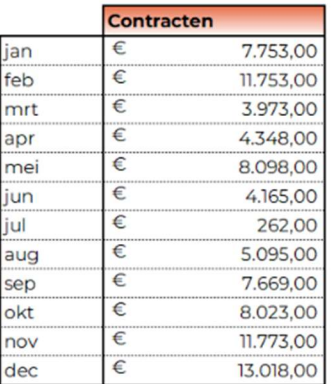

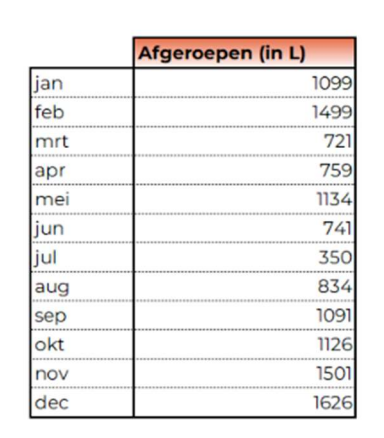

Openstaande offertes

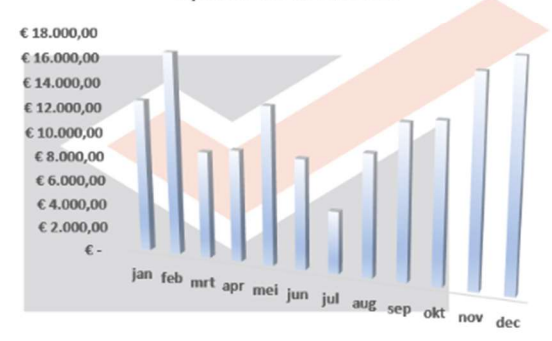

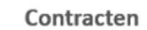

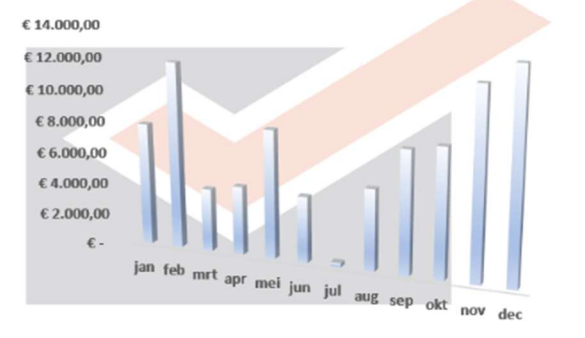

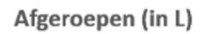

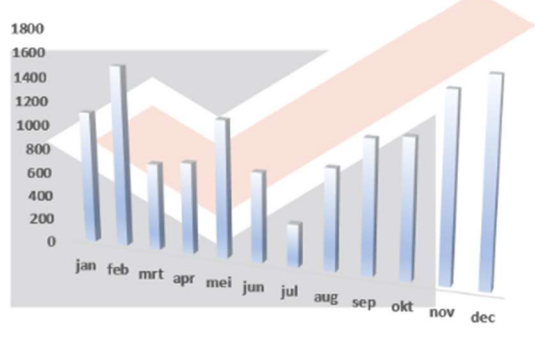

#### Meer weten?

Neem dan contact met ons op via: info@terzake-excel.nl 0317-200009

#### Bestand op maat

Wil je niet zelf een bestand maken omdat je er de tijd niet voor hebt of de kennis mist?

Wij maken een Excel bestand met de gebruiksgemakken van professionele software en de flexibiliteit van Excel. De voordelen van een professionele rapportage, planning of leveranciersbeoordeling? Omdat ons Excel-document op maat volledig op jouw wensen is afgestemd levert het direct tijdwinst. De mogelijkheden zijn oneindig, terwijl je de gegevens slechts eenmaal vastlegt en je direct inzicht hebt in de gewenste resultaten.

#### Cursus op maat

We leren je graag in een cursus hoe je zelf je bestand goed kunt opbouwen. Hoe verzorgen wij een cursus?

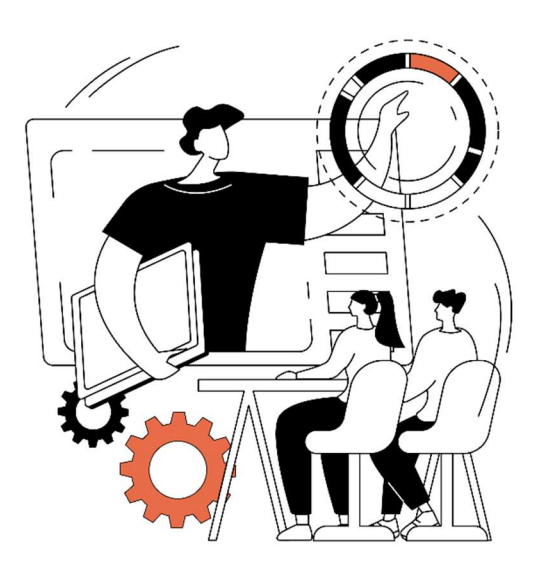

Om te zorgen dat onze cursus aansluit bij de praktijk van de cursisten vragen wij op voorhand om twee dingen: één of meerdere bestand waar de cursisten mee werken en door cursisten ingevulde intakeformulieren.

#### Op basis van de intakeformulieren die cursisten invullen kunnen wij een gericht advies geven over welke onderwerpen van belang kunnen zijn voor de deelnemers en de duur van de cursus. Als vanzelfsprekend houden we rekening met de wensen van de organisatie waardoor bijvoorbeeld extra onderwerpen aan de cursus kunnen worden

toegevoegd, of juist worden uitgesloten. De cursus baseren we volledig op de bestanden waar de cursisten op dit moment al mee werken. Hierdoor is de cursus herkenbaar en direct toepasbaar. Uiteraard worden ook het oefenbestand en de handleiding op deze bestanden gebaseerd. Hierdoor is er altijd een praktisch naslagwerk voor handen.

Een cursus wordt dus echt op maat gemaakt voor de cursisten.

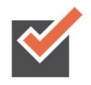